## **Panopto LTI student submission assignment- preparing and student submission**

This guidance demonstrates the steps to prepare a student submission assignment using the Panopto LTI.

Begin in the Assessments tab, then click on "Assessments" and then "Assignment"

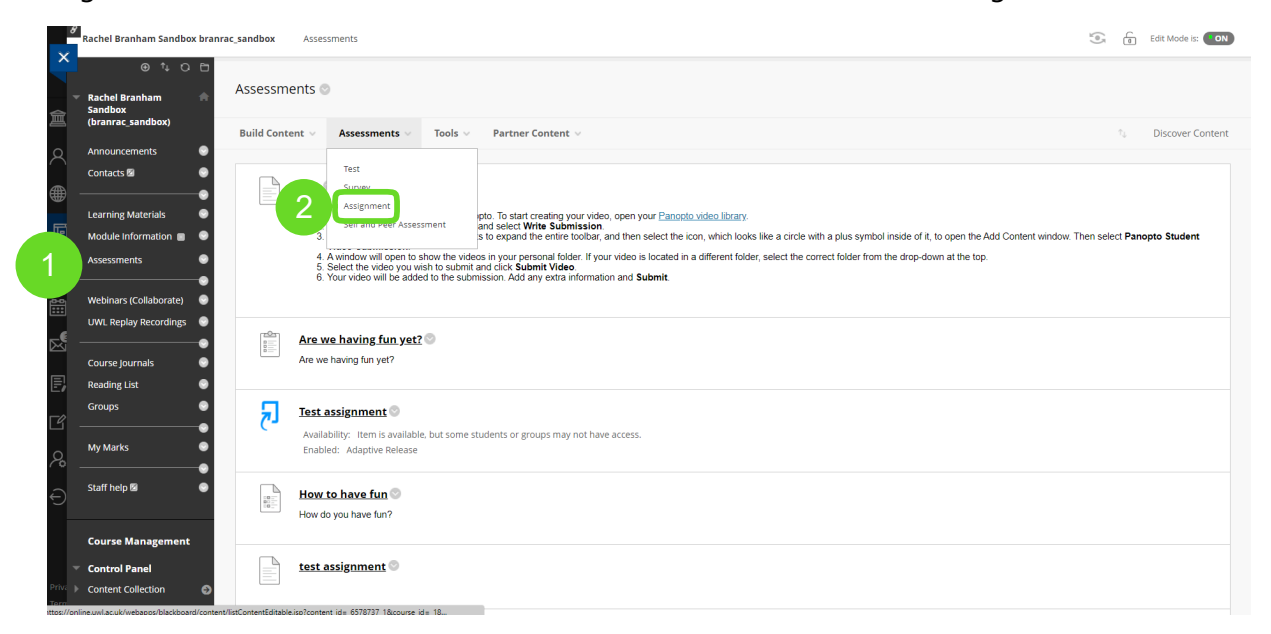

Complete the required fields, indicating to students that this is a Panopto submission in the Description box.

When fields are completed, press "Submit". The link will look like a typical Blackboard assignment:

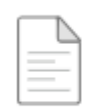

Panopto testerooni

Please submit your video assignments here.

## **Student submission**

When students are ready to submit their Panopto assignments, they click on the assessment link to be brought to the submission page. They click on "Create Submission":

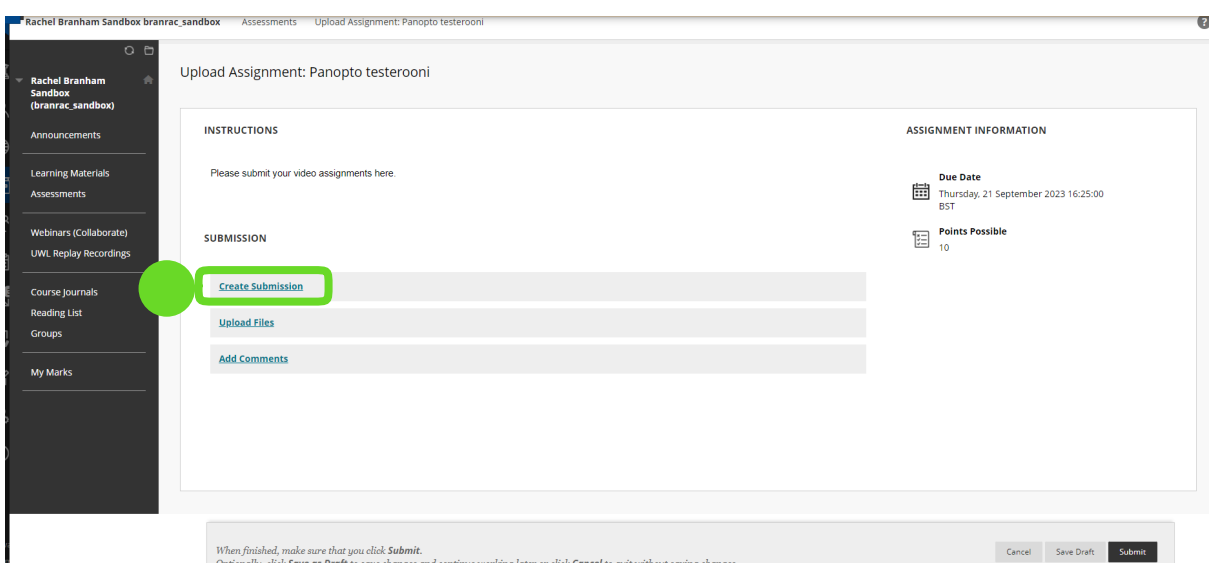

They click on "Create Submission".

In the field that appears, there is a  $+$  symbol (if this is hidden, it accessed by clicking the three dots "…")

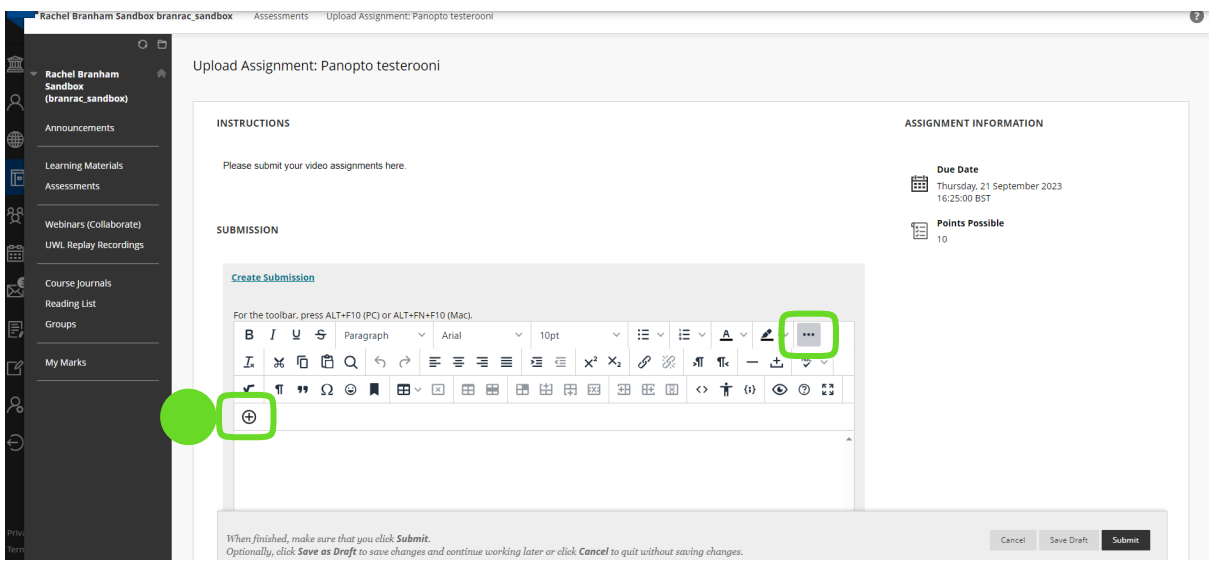

This opens a new field. Students scroll to "Additional Tools" and click on "Panopto Student Submission":

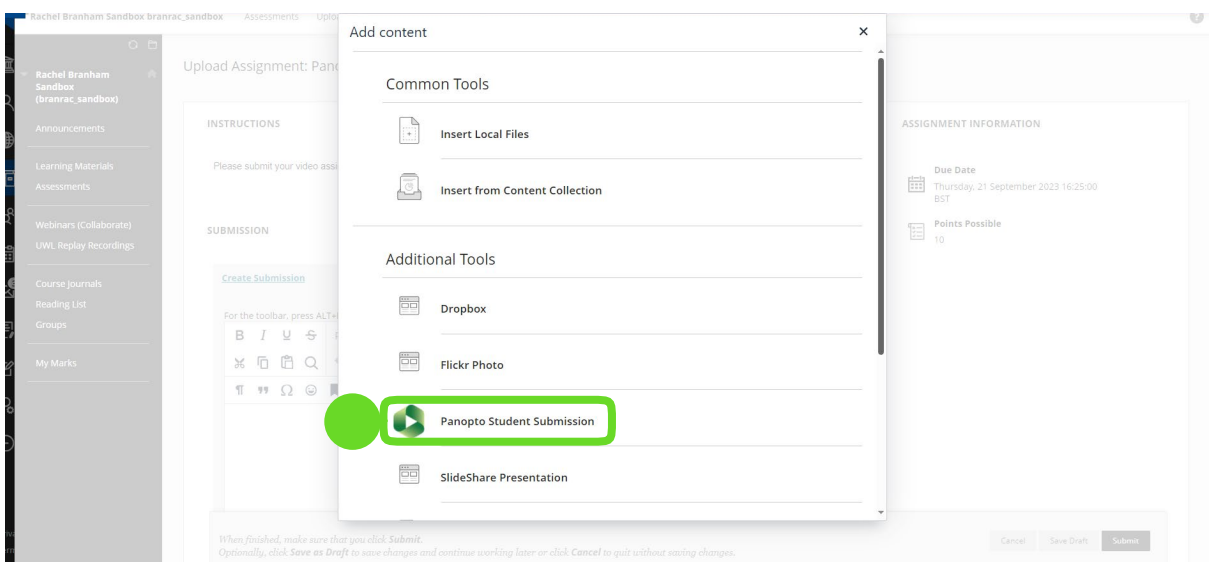

From here, students can either select a recording previously made in Panopto, upload a recording they have made elsewhere, or complete a recording using Panopto Capture right then.

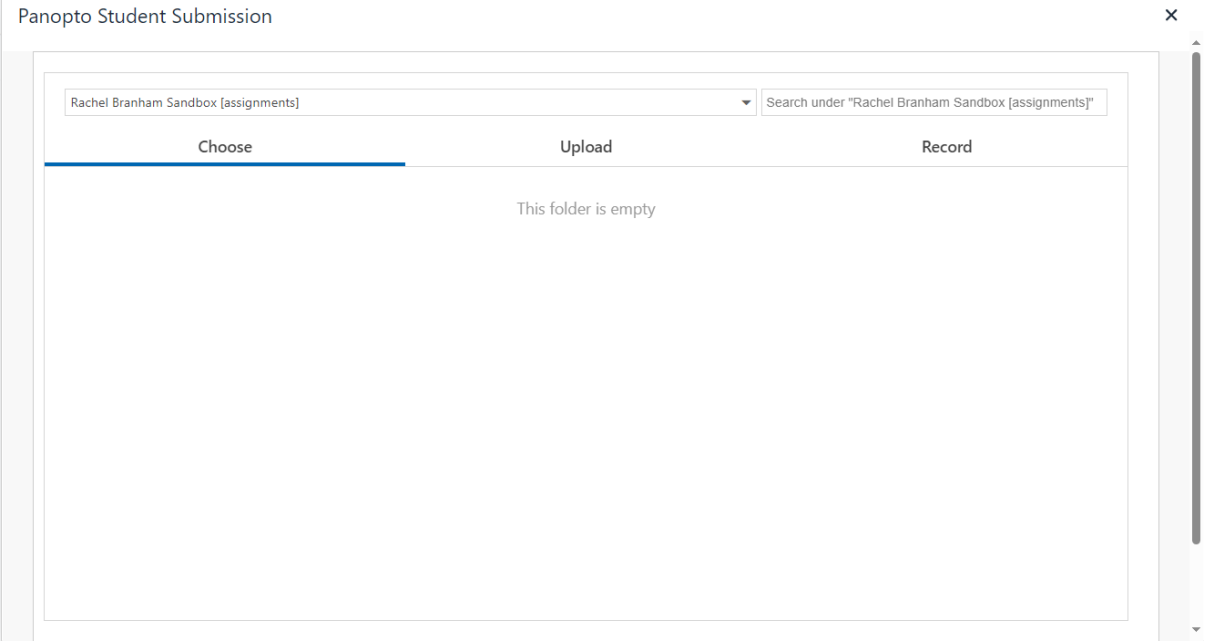

## Panopto Student Submission

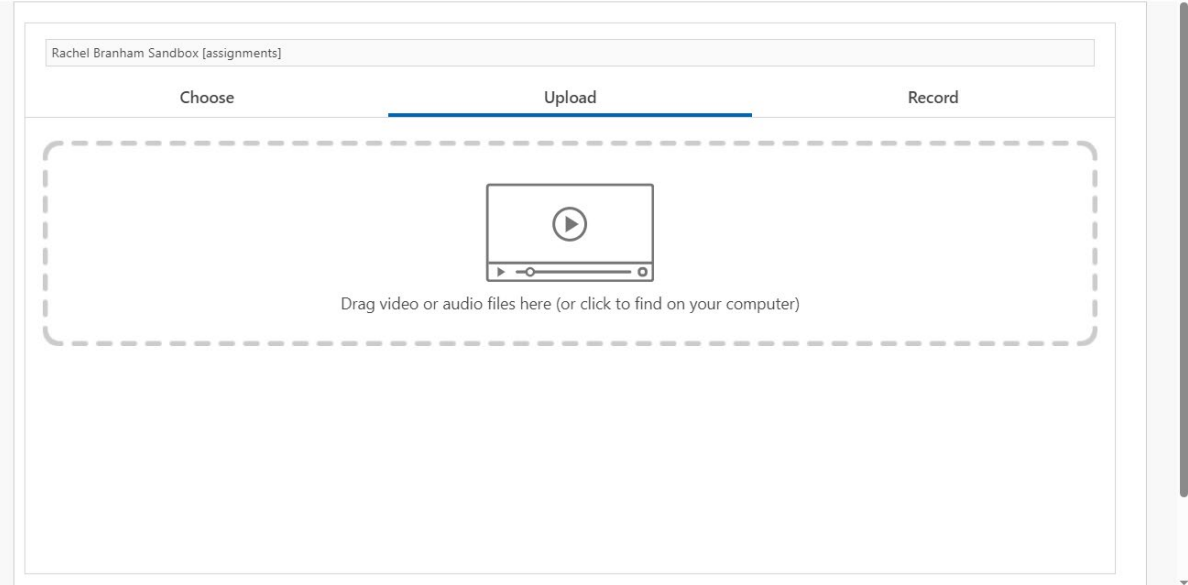

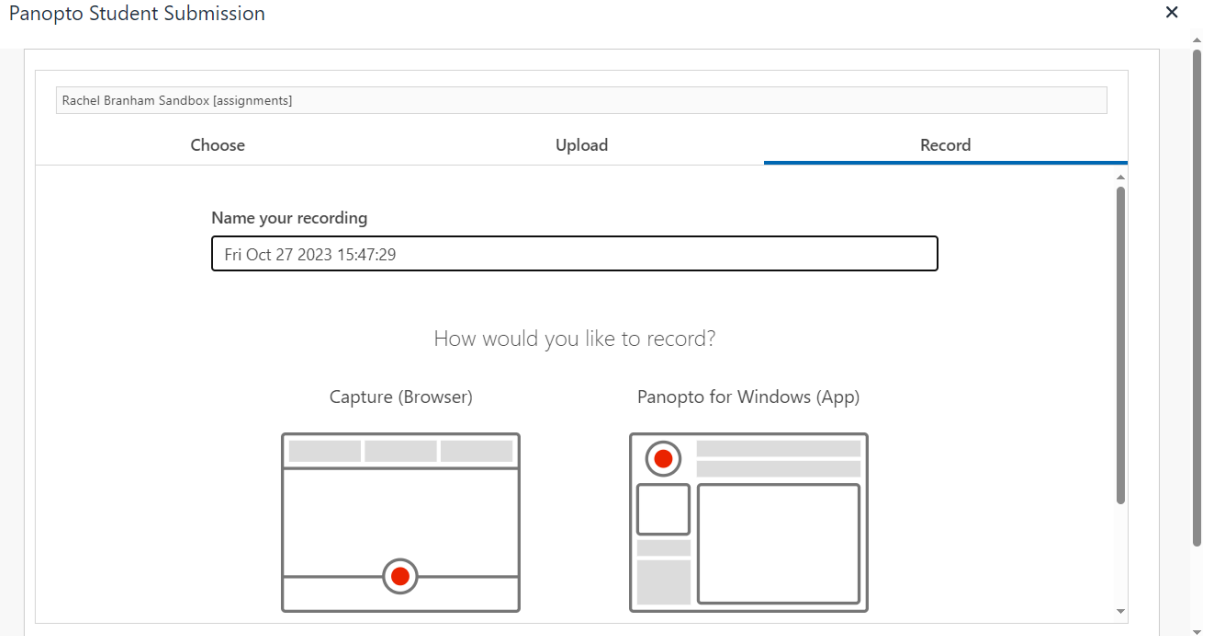

Additional information on using **Panopto Capture** and other questions can be found on the [Panopto](https://support.panopto.com/s/) Support Site.

Once an option has been selected, they press "insert" and then will be brought back to the assignment submission page where the recording will be embedded:

 $\times$ 

 $\overline{a}$ 

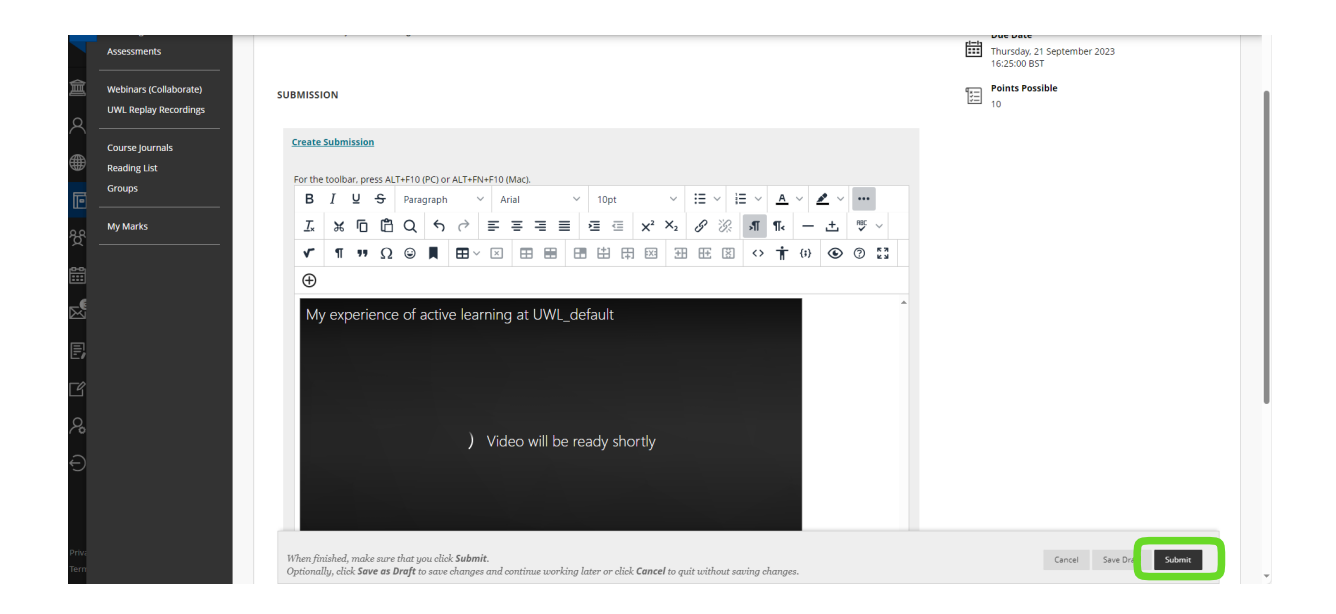

Students then press "submit" at the bottom right corner. The assignment will appear under Needs Marking in Blackboard.